# **Erste Schritte in share.bkk-ruv.de (Nextcloud)**

Die Filesharing-Plattform Nextcloud ermöglicht einen sicheren Datenaustausch gepaart mit einer lei cht bedienbaren Nutzeroberfläche.

Die Anwendung wird über die Adresse <https://share.bkk-ruv.de> aufgerufen.

## <span id="page-0-0"></span>Erste Schritte

Unmittelbar nachdem wir für Sie eine Kennung angelegt haben, erhalten Sie eine Email von uns. Darin informieren wir Sie über Ihren künftigen Benutzernamen, mit dem Sie sich an dem Server zum Datenaustausch anmelden können. Nach Erhalt der Email erstellen Sie bitte zeitnah ein sicheres Kennwort, mit dem Sie künftig arbeiten werden. Benutzen Sie hierfür den Link "Setze Dein Kennwort".

Das Kennwort muss mindestens 12 Stellen besitzen.

Es ist nicht erforderlich, den verlinkten Client zu installieren. Sie können die Plattform auch über jeden gängigen Webbrowser aufrufen und Daten mit der R+V Betriebskrankenkasse austauschen. Wenn Sie sich unsicher sind, welche Variante für Sie die Richtige ist, empfehlen wir zunächst ohne Client-Installation fortzufahren.

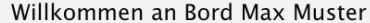

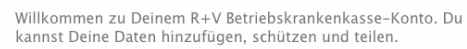

Dein Benutzername lautet: MaxMuster

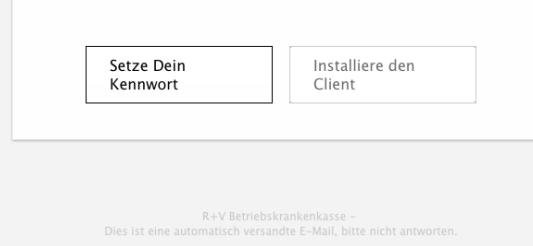

#### <span id="page-0-1"></span>Passwort erstellen

Nachdem Sie auf "Setze Dein Kennwort" geklickt haben, werden Sie zu einer Webseite geleitet, auf der Sie Ihr Passwort definieren können. Sollte das Kennwort nicht den Sicherheitskriterien entsprechen, wird Ihnen das angezeigt und Sie können Ihre Eingabe anpassen. Schließen Sie die Eingabe Ihres Kennwortes mit "ENTER" oder "Passwort zurücksetzen" ab.

### Inhalt

- [Erste Schritte](#page-0-0)
	- [Passwort erstellen](#page-0-1)
	- [Die erste Anmeldung](#page-1-0)
	- <sup>o</sup> Wichtige
	- **Einstellungen** [vornehmen](#page-3-0)
	- <sup>o</sup> [Navigation](#page-5-0)
- [Der Bereich "Dateien" im Detail](#page-6-0)
	- <sup>o</sup> [Das Hauptfenster](#page-6-1)
		- [Die Seitenleiste](#page-8-0)
		- <sup>o</sup> Der Download von **[Daten](#page-8-1)**
		- <sup>o</sup> [Der Upload von Daten](#page-9-0)
		- <sup>o</sup> [Ordner erstellen](#page-9-1)
		- [Daten löschen](#page-10-0)  $\circ$  In und aus
		- [Verzeichnisse](#page-10-1)  [navigieren](#page-10-1)
- [Der Bereich "Aktivität" im Detail](#page-10-2)
- [Der Bereich "Ankündigungen"](#page-12-0)  [im Detail](#page-12-0)
- [Was ist sonst noch wichtig?](#page-13-0) [Passwort ändern](#page-13-1)

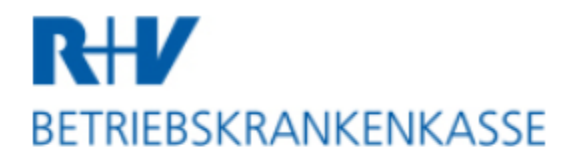

Neues Passwort

## Passwort zurücksetzen

Bitte geben Sie Ihre Logindaten nicht an Dritte weiter. Sollten noch weitere Personen eine Kennung zum Datenaustausch benötigen, so wenden Sie sich bitte an Ihren Ansprechpartner in der R+V Betriebskrankenkasse.

### <span id="page-1-0"></span>Die erste Anmeldung

Wenn Sie Ihr Kennwort erfolgreich definieren konnten (wie oben beschrieben), werden Sie zur Loginseite weitergeleitet. Bitte geben Sie hier Ihren Benutzernamen aus der Email und das neue Kennwort ein.

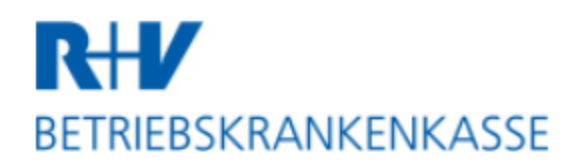

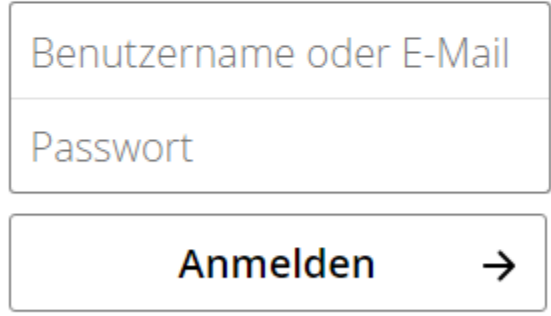

Persowort weingesseen?

Bei Ihrer ersten Anmeldung nimmt Sie ein Assistent in Empfang, der allgemeine Informationen bereit hält. Klicken Sie auf "Next" oder brechen Sie den Assistenten mit der Schaltfläche X ab.

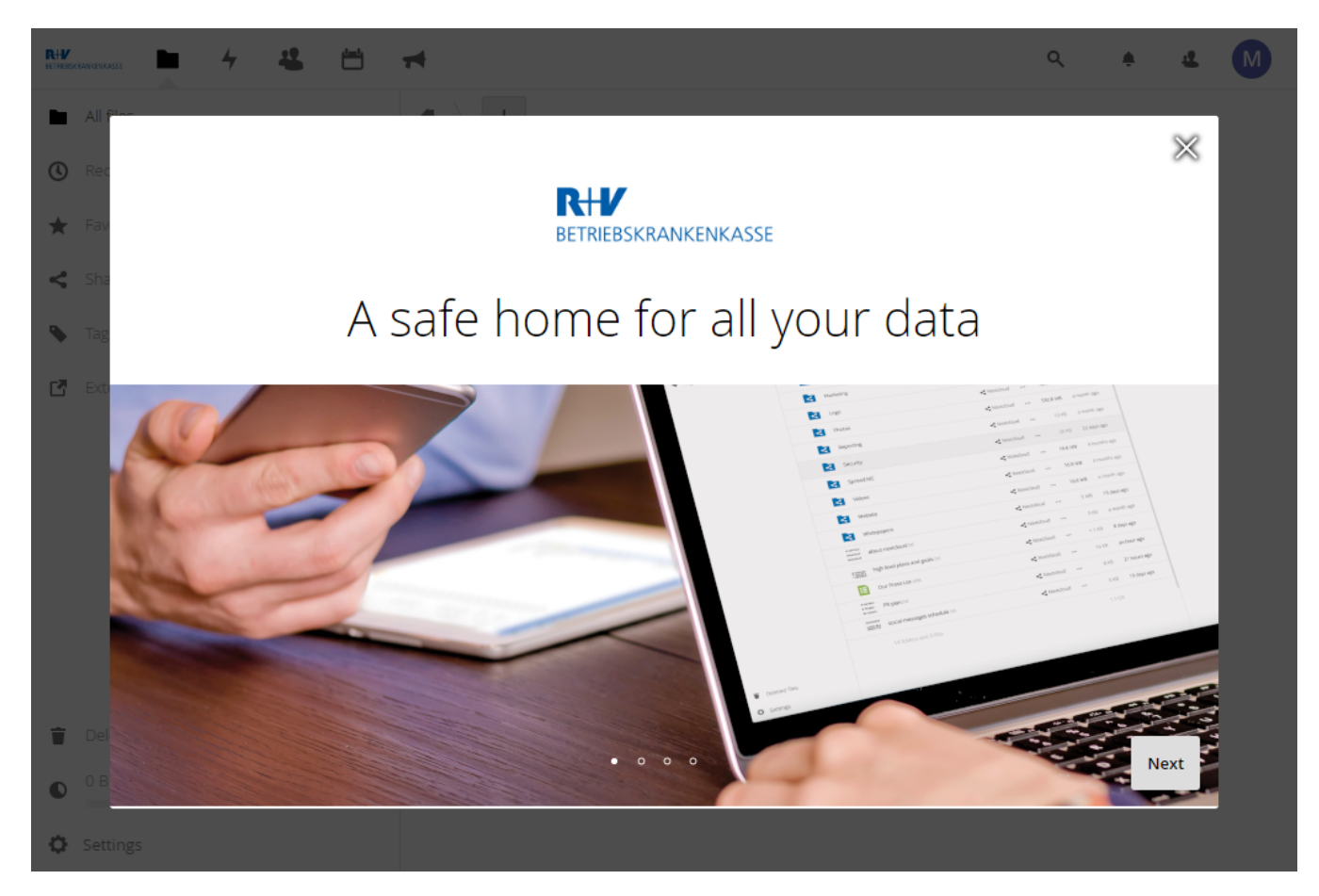

Nach dem Assistenten sehen Sie den Bereich "Alle Dateien". Diese Seite wird nach jedem erfolgreichen Login automatisch angezeigt und erlaubt das Hinzufügen, Löschen und Teilen Ihrer Dateien. Sollte bereits ein oder mehrere Ordner mit Ihnen geteilt worden sein, so werden diese hier angezeigt. Bei unten stehenden Screenshot ist das Verzeichnis "Gesundheitsworkshop" für Sie bereits freigegeben. Je nach Berechtigungen ist es Ihnen möglich, auf Inhalte des Ordners entweder nur lesend zuzugreifen oder auch neue Inhalte hinzuzufügen.

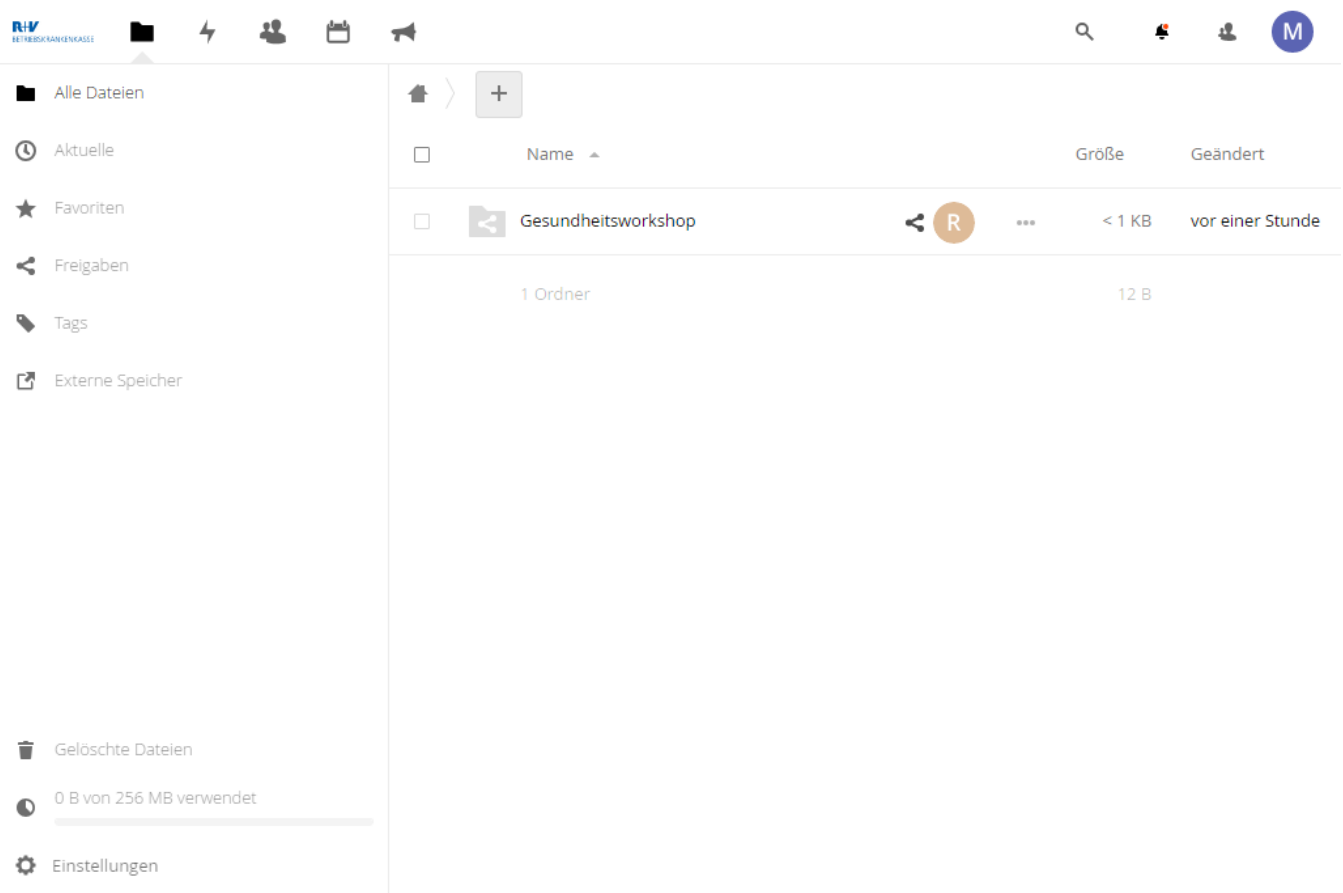

### <span id="page-3-0"></span>Wichtige Einstellungen vornehmen

Bitte klicken Sie rechts oben auf Ihr Profilbild / Avatar und wählen Sie "Einstellungen" aus.

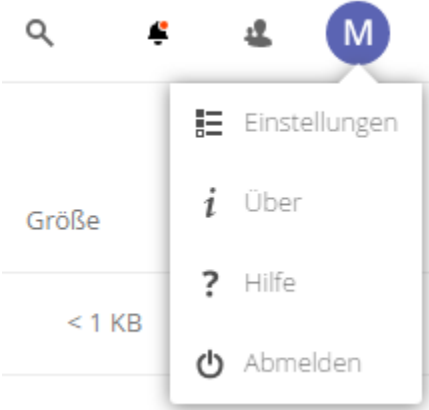

Sie befinden sich nun im Bereich "Persönliche Informationen". Hier können Sie beispielsweise Ihren Anzeigenamen oder Ihre Email-Adresse ändern. Dies kann u. U. bei einer Namensänderung nötig werden.

Ihren Anmeldenamen können Sie nicht selbstständig ändern. Bitte melden Sie sich hierfür bei der R+V Betriebskrankenkasse (siehe Ansprechpartner und Supportkontakt), damit wir diese Änderung für Sie vornehmen können.

Wir weisen ausdrücklich darauf hin, dass KEINE privaten Email-Adressen verwendet werden dürfen. Bitte tragen Sie hier ausschließlich Ihre Firmen-Email-Adresse ein.

## Vollständiger Name

E-Mail

#### **Max Muster**

#### max.muster@ruv-bkk.de

Für Passwort-Wiederherstellung und Benachrichtigungen

Bitte überprüfen Sie das eingestellte "Gebietsschema" und stellen Sie es bei Bedarf auf "German (Germany)", andernfalls können Zeit und Datumsangaben wegen einer anderen Zeitzone abweichen.

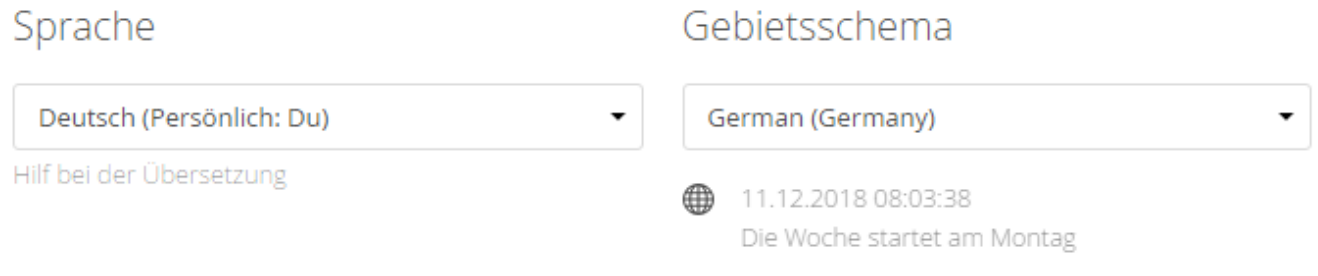

Wechseln Sie nun in den Bereich "Aktivität". Sie finden den Eintrag links in der Seitenleiste. Hier können Sie individuell einstellen, wie Sie über Änderungen informiert werden möchten und welche Aktionen protokolliert werden sollen. In der Spalte "Stream" können Sie steuern, welche Ereignisse über die Weboberfläche angezeigt werden sollen. Wie das genau funktioniert, wird weiter unten erklärt. Zusätzlich können Sie auch noch per Email auf dem Laufenden gehalten werden.

Wir empfehlen in der Spalte "Stream" die Voreinstellungen (wie hier abgebildet) beizubehalten.

Je nach Bedarf sollten Sie sich Aktivitäten auch per Email zuschicken lassen. So werden Sie zeitnah informiert, wenn neue Daten für Sie hochgeladen wurden.

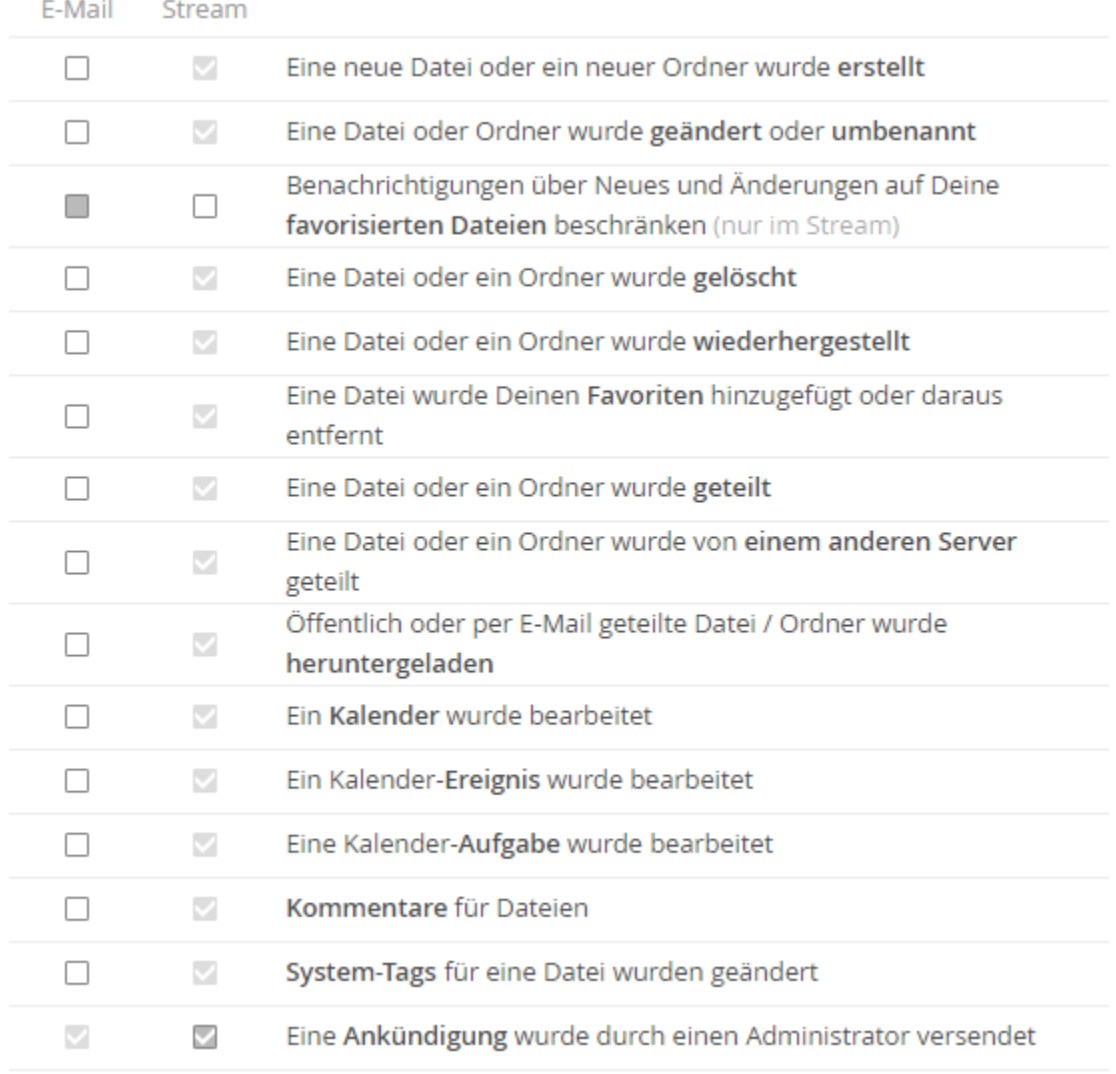

Falls Sie nicht über eigene Aktivitäten informiert werden möchten, können Sie das hier deaktivieren. Außerdem können Sie entscheiden, wie oft Emails an Sie verschickt werden. Wählen Sie hier am Besten "Stündlich" oder "Täglich".

Keine Sorge, auch wenn Sie "Sende E-Mails" auf stündlich stellen, brauchen Sie nicht mit einer Mailflut zu rechnen. Es werden selbstverständlich nur Emails verschickt, wenn tatsächlich ein Ereignis vorlag.

Deine eigenen Aktivitäten im Stream auflisten

O Über Deine eigenen Aktivitäten via E-Mail benachrichtigen

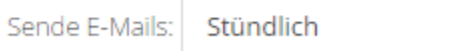

Die Grundeinstellungen sind nun abgeschlossen.

### <span id="page-5-0"></span>**Navigation**

In der Kopfzeile finden Sie mehrere Symbole, mit denen Sie zu verschiedenen Bereichen navigieren können.

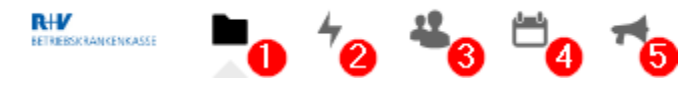

- 1. "Dateien" Dies ist der Dreh- und Angelpunkt, wenn es um den Austausch von Dateien geht.
- 2. "Aktivität" Welche Dateien wurden hochgeladen? Welche Ordner wurden mit Ihnen geteilt? Hier finden Sie alle Aktivitäten in chronologischer Reihenfolge.
- 3. "Kontakte" Die Nutzung dieses Bereichs ist optional und wird nur von einzelnen Anwendern benötigt. Daher gehen wir in diesem Dokument auf die Bedienung nicht weiter ein.
- 4. "Kalender" Hier gilt das Gleiche, was bereits bei "Kontakte" beschrieben wurde. Die Nutzung ist optional.
- 5. "Ankündigungen" Hier informieren wir über anstehende Wartungsarbeiten oder Veränderungen.

Wir stellen nun einzelne Bereiche im Detail vor.

## <span id="page-6-0"></span>Der Bereich "Dateien" im Detail

Dieser Bereich dient dazu, Daten zwischen der R+V Betriebskrankenkasse und Ihnen auszutauschen. Da wir den Datenaustausch für Sie so einfach wie möglich halten möchten, wird von der EDV stehts ein Verzeichnis vorkonfiguriert und für Sie freigegeben. In dieser Anleitung ist das der Ordner "G esundheitsworkshop". Dadurch lassen sich die für Sie notwendigen Aktionen auf ein Minimum reduzieren. Je nach Anwendungsfall ist das entweder der Download oder der Upload von Daten. In seltenen Fällen auch mal das Anlegen von neuen Ordner innerhalb einer Freigabe, wenn dies zur Strukturierung beiträgt. Wie diese Arbeiten im Detail durchzuführen sind, erfahren Sie im Laufe dieses Dokuments.

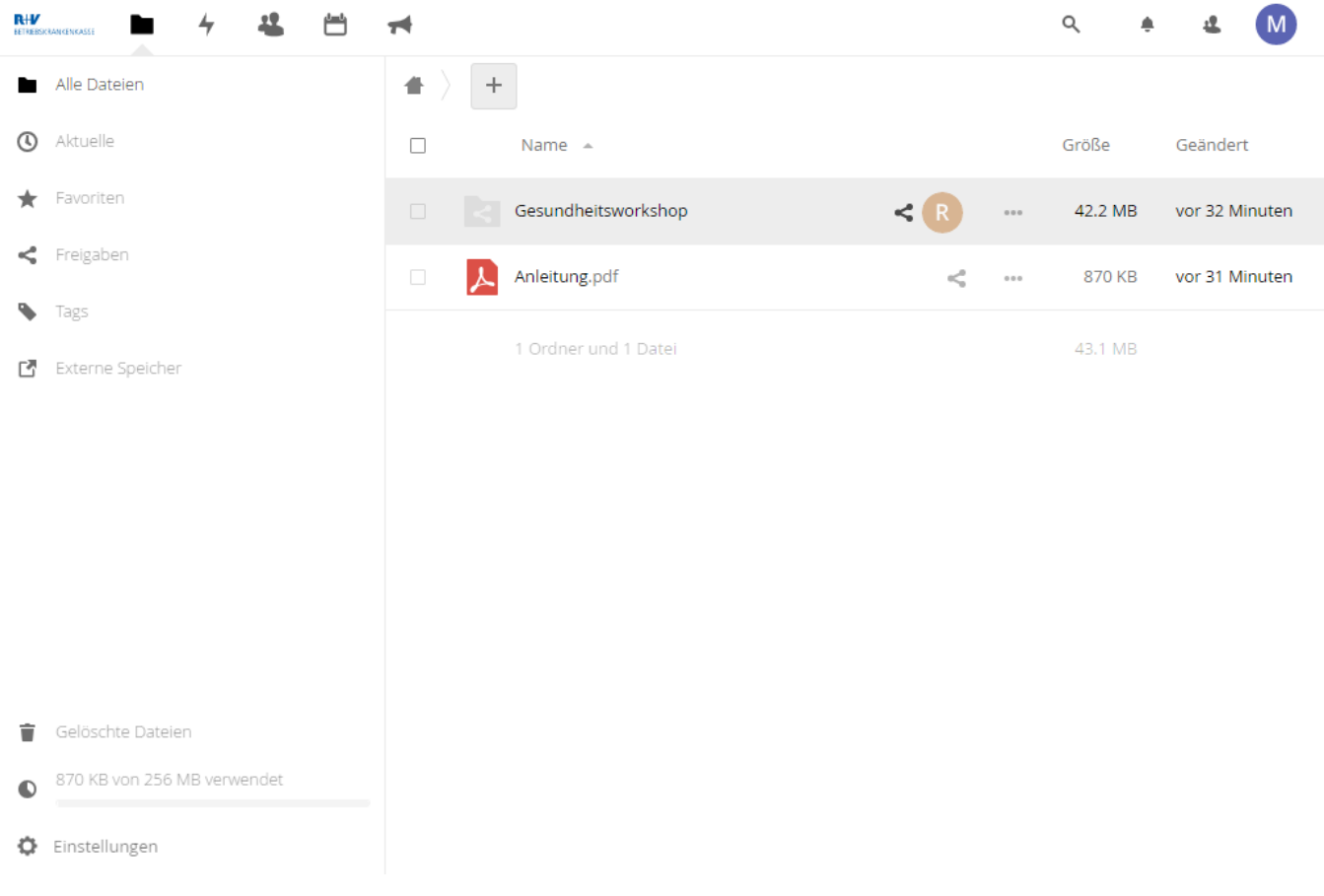

### <span id="page-6-1"></span>Das Hauptfenster

Im Hauptfenster des Bereiches Dateien sehen Sie eine Liste mit bereits erstellen Ordnern und Dateien. Jede Zeile enthält zahlreiche Informationen.

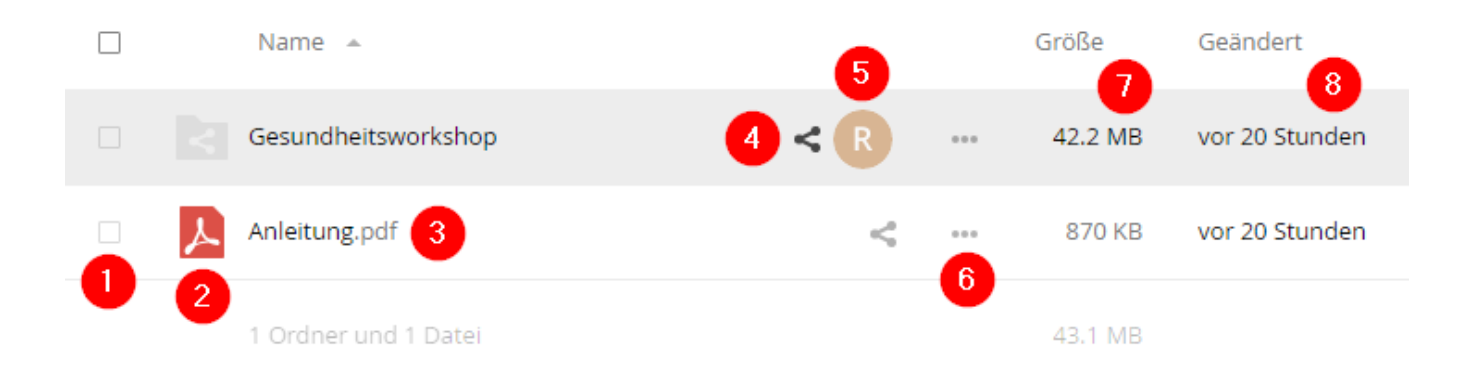

1. Markieren Sie hier die Dateien und Ordner, mit denen Sie eine Aktion durchführen möchten. Eine Aktion könnte das Herunterladen oder Löschen der markierten Daten sein. Klicken Sie nach dem Markieren in der Kopfzeile auf "Aktionen" und treffen Sie Ihre Entscheidung.

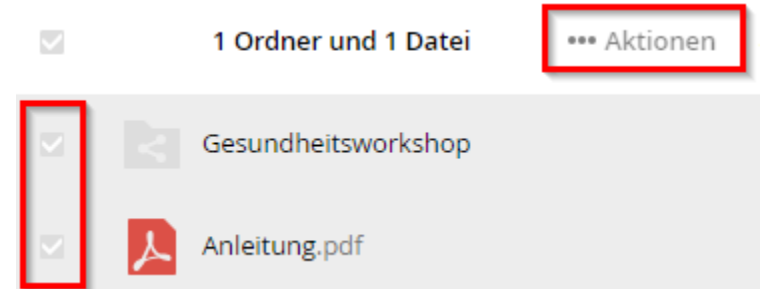

2. Am Symbol ist erkennbar, ob es sich um einen Ordner oder eine Datei handelt. Außerdem lassen sich verschiedene Dateitypen unterscheiden, so dass mit einem Blick zu erkennen ist, ob es sich beispielsweise um ein PDF, eine Textdatei oder ein Bild handelt. Wenn Sie einmal auf das Symbol klicken, wird rechts eine Informationsleiste eingeblendet.

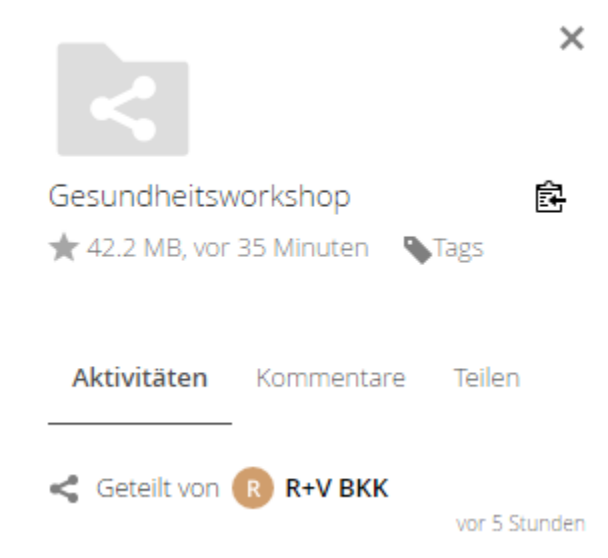

- 3. Spalte drei enthält die Namen der Verzeichnisse und Dateien. Je nach Datentyp hat ein Klick auf den Namen unterschiedliche Auswirkungen. Bei einem Ordner wechseln Sie in dieses Verzeichnis, um dessen Inhalt anzuzeigen. Bekannte Dateitypen, wie PDFs, Bilder und Textdateien, werden im Browser zum Betrachten geöffnet. Unbekannte Datentypen werden hingegen auf den Computer runter geladen.
- 4. Wenn das Symbol schwarz ausgefüllt ist, wird dieser Ordner oder diese Datei mit Ihnen geteilt. Klicken Sie auf das Symbol, um selber Inhalte mit anderen Personen zu teilen.
- 5. Hier sehen Sie, wer etwas mit Ihnen teilt. Fahren Sie mit dem Mauszeiger darauf und verharren Sie einen kurzen Moment. In einem Popup wird nun der Name der teilenden Person eingeblendet.

6. Über die drei Punkte stehen weitere Aktionen für Sie zu Verfügung

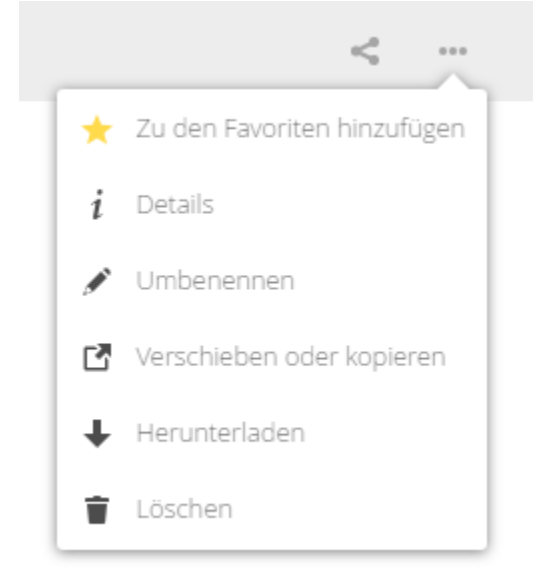

- 7. Zeigt die Größe einer Datei oder eines Ordners an.
- 8. Gibt an, wann die letzte Änderung stattgefunden hat.

### <span id="page-8-0"></span>Die Seitenleiste

Über die Seitenleiste haben Sie Zugriff auf "Gelöschte Dateien". Von Ihnen entfernte Dateien und Verzeichnisse werden in den Papierkorb verschoben, um sie bei Bedarf wieder herzustellen zu können. Nach Ablauf von **30 Tagen** werden Inhalte automatisch gelöscht.

Direkt unter "Gelöschte Dateien" sehen Sie Ihr Datenkontingent und wie viel Sie davon bereits verbraucht haben.

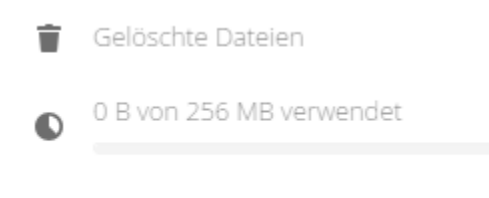

Einstellungen

### Der Download von Daten

<span id="page-8-1"></span>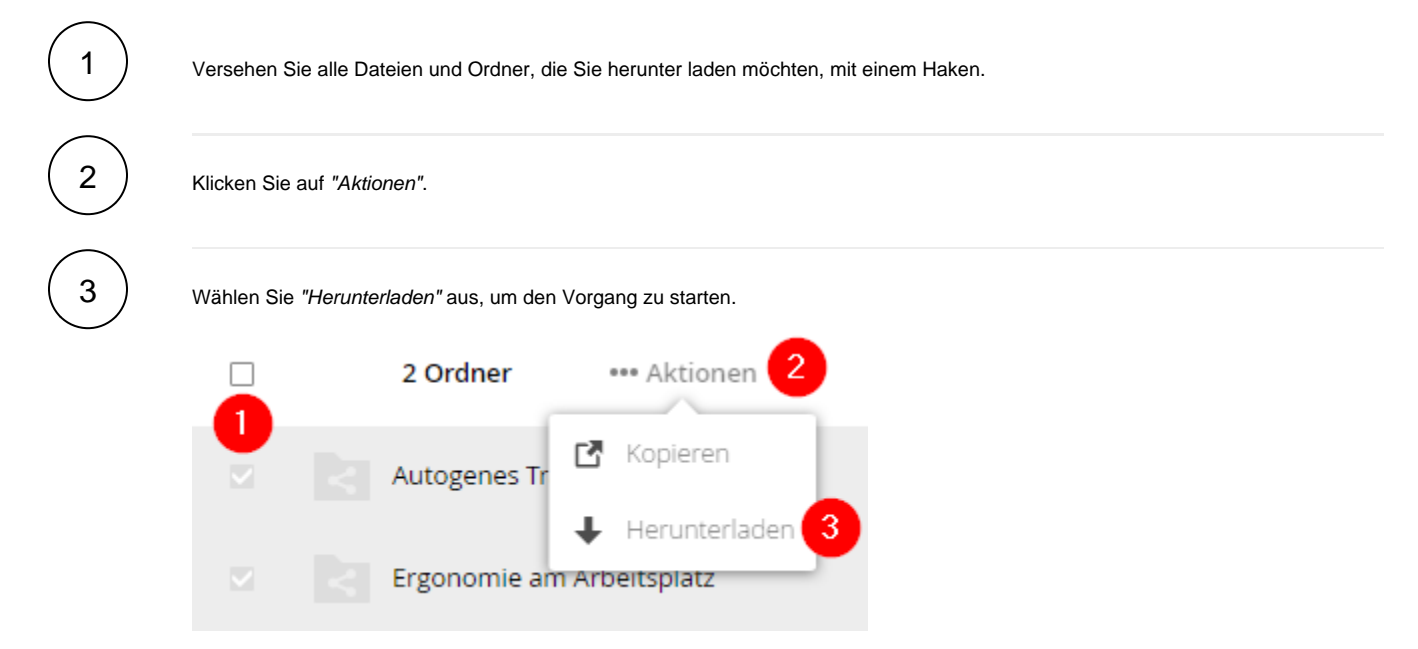

## <span id="page-9-0"></span>Der Upload von Daten

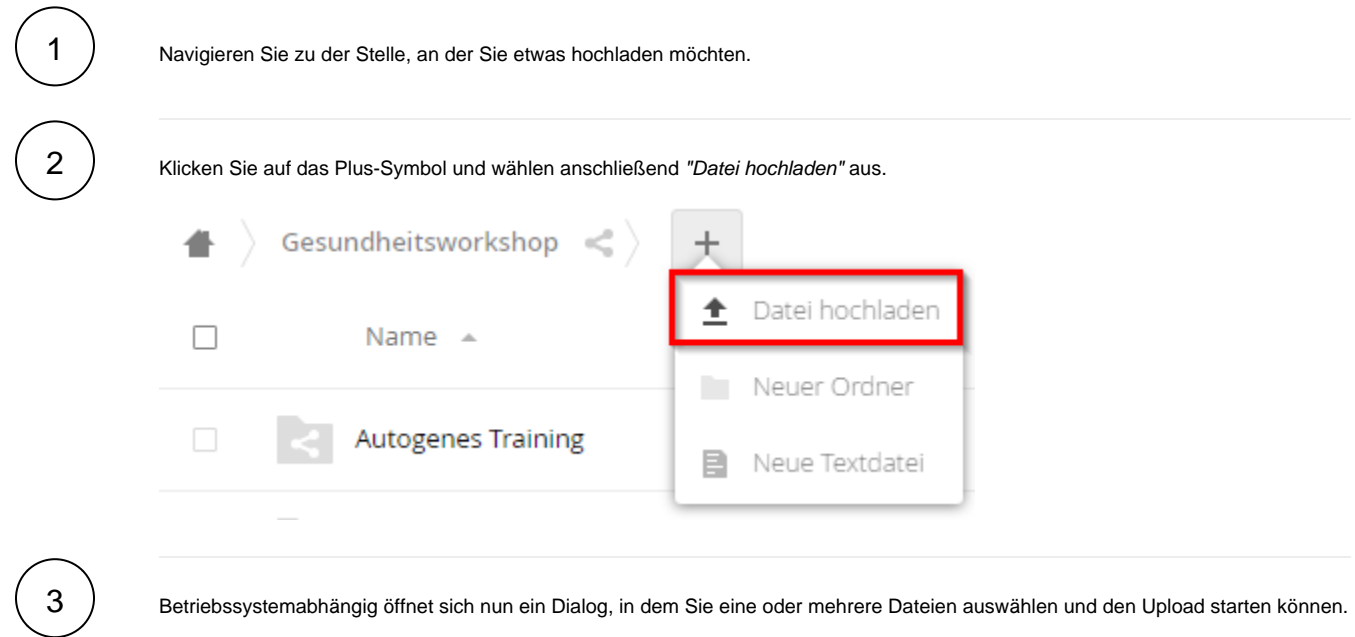

### <span id="page-9-1"></span>Ordner erstellen

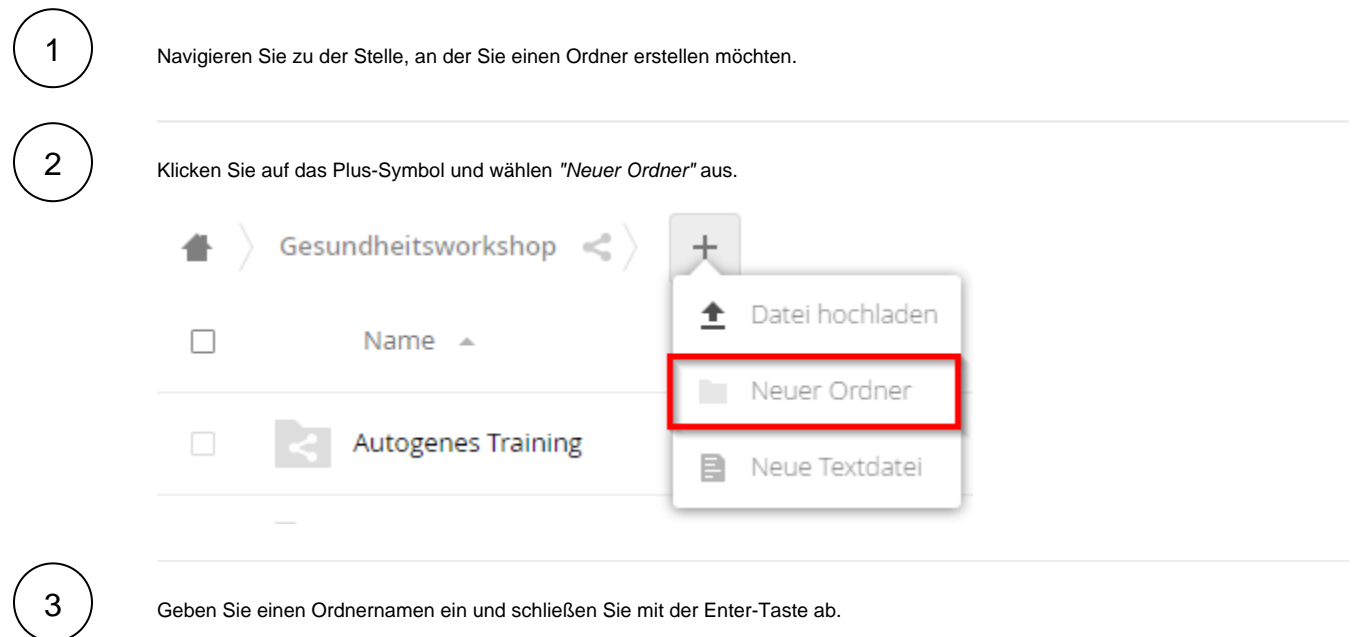

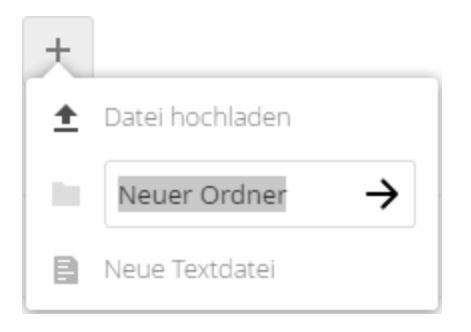

### Daten löschen

<span id="page-10-1"></span>≜

<span id="page-10-0"></span>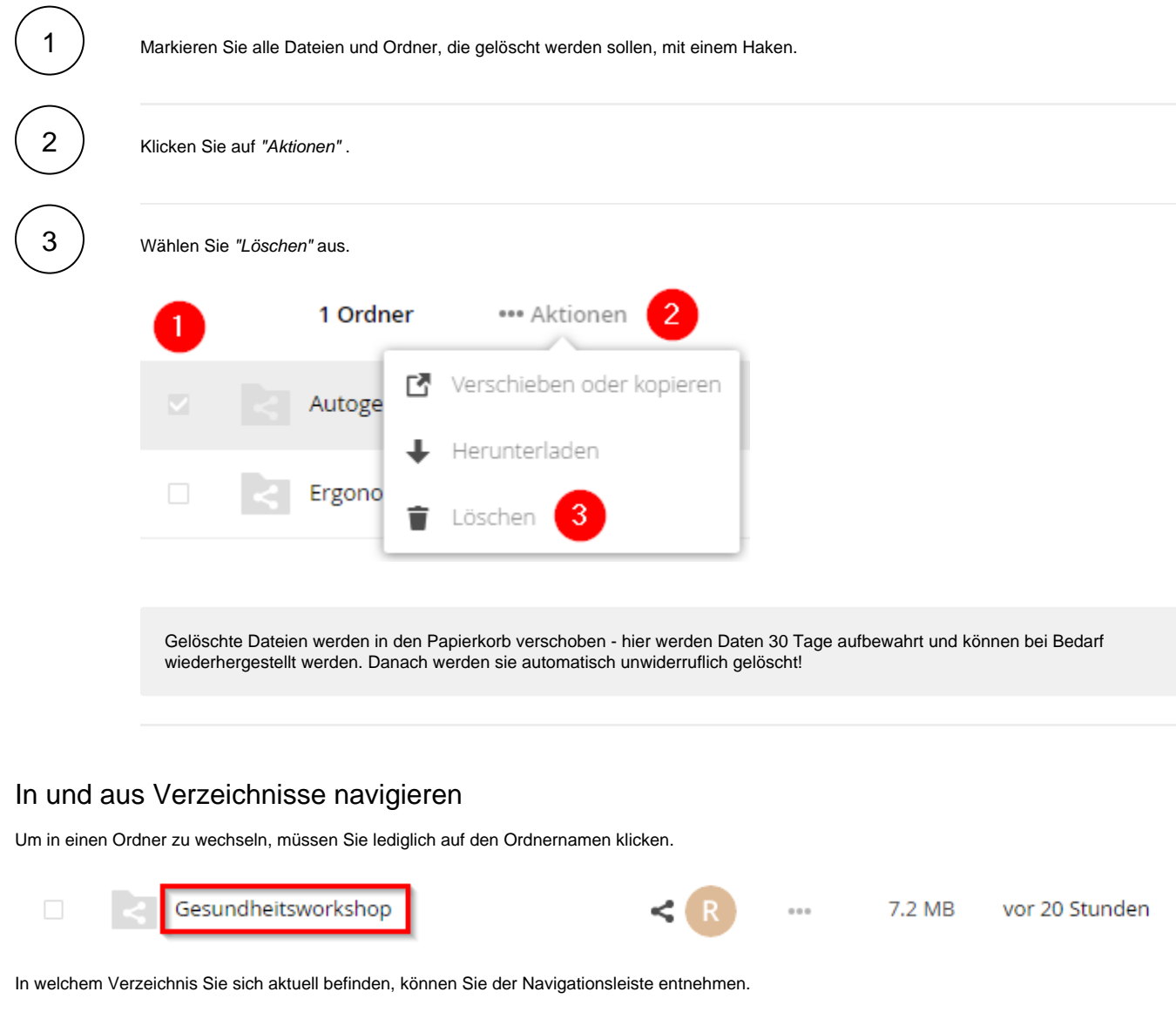

<span id="page-10-2"></span>Im obigen Screenshot befinden wir uns im Ordner "Autogenes Training". Wenn Sie in den übergeordneten Ordner wechseln möchten, klicken Sie bitte in der Navigationsleiste auf "Gesundheitsworkshop".

Gesundheitsworkshop  $\Big\rangle$  **Autogenes Training**  $\leqslant$   $\Big\rangle$ 

## Der Bereich "Aktivität" im Detail

Aktivitäten, wie das Hochladen einer Datei oder das Teilen eines Ordners, kann vom System protokolliert und hier angezeigt werden.

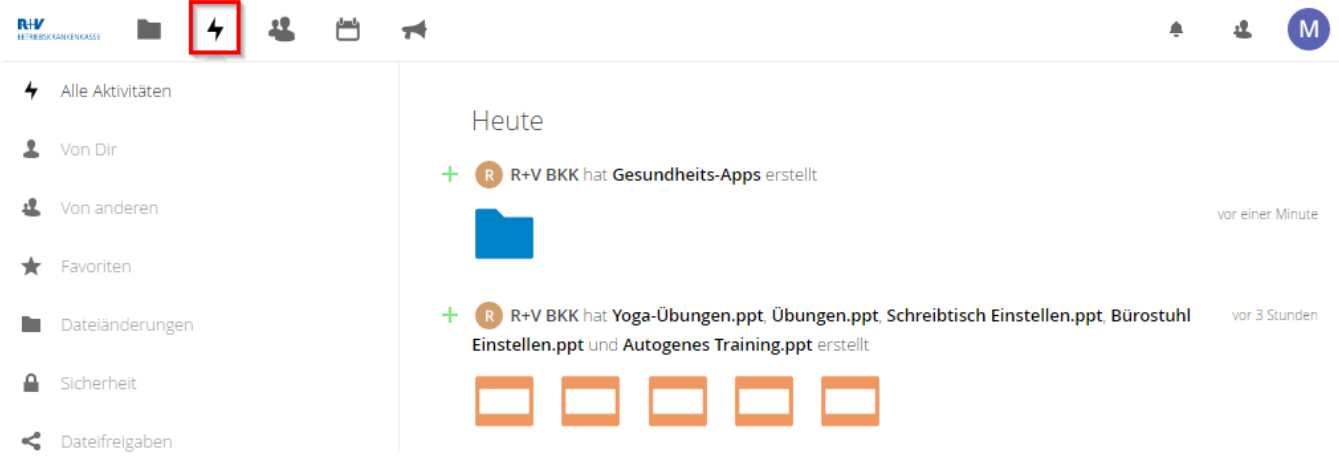

Was im Detail an Aktivitäten aufgezeichnet wird, stellt jeder Anwender für sich individuell ein. Dazu sind nur wenige Schritte nötig.

Rechts oben auf Ihr Profilbild / Avatar klicken und die "Einstellungen" wählen.  $\alpha$ м ■ Einstellungen i Über Größe ? Hilfe  $<$  1 KB (ካ Abmelden

3 2

1

In der Seitenleiste "Aktivität" auswählen.

In der Spalte "Stream" nach Bedarf Haken setzen, um über diese Vorgänge informiert zu werden.

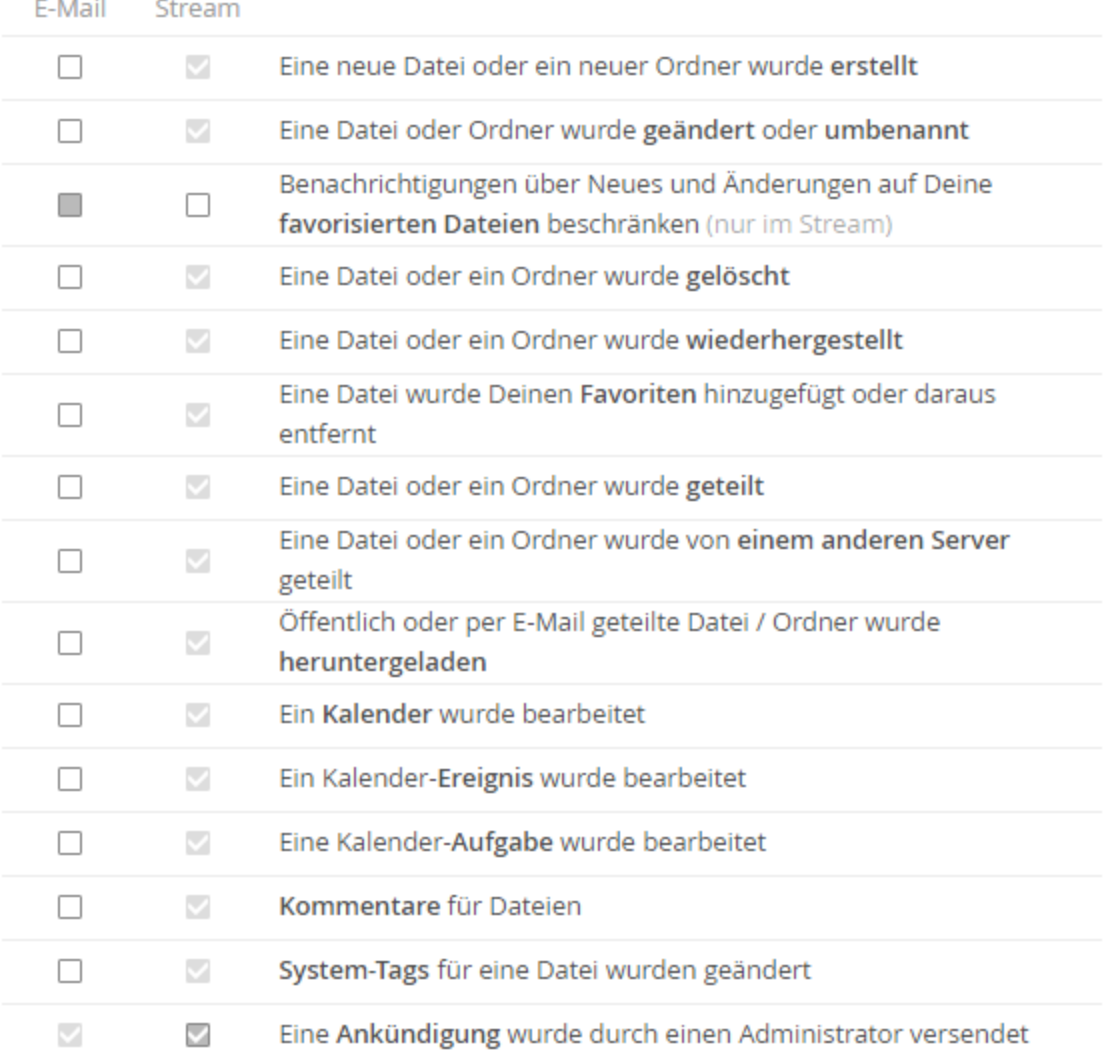

Es empfiehlt sich bei der Gelegenheit gleich die Email-Alarmierung zu konfigurieren. Bitte setzen Sie den Haken bei *"Eine* Ankündigung wurde durch einen Administrator versendet", damit Sie von Wartungsarbeiten rechtzeitig erfahren.

# <span id="page-12-0"></span>Der Bereich "Ankündigungen" im Detail

Wenn Sie in den Bereich der Ankündigungen navigieren, sehen Sie aktuelle Meldungen des Server-Administrators. Hier werden anstehende Wartungsarbeiten angekündigt oder von neuen Funktionen berichtet, die durch ein Software-Update zur Verfügung gestellt wurden.

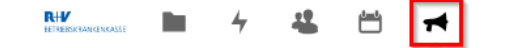

۸ 12 M

Wartungsarbeiten am 15. Dezember

vor einem Tag (3) Brauner, Patrick 0 Kommentare

Am Samstag, den 15. Dezember 2018 finden Wartungsarbeiten auf diesem Server statt. Daher könnte der Dienst zwischen 13 und 14 Uhr zeitweise nicht zu Verfügung stehen.

Im Idealfall lassen Sie sich die Ankündigungen auch per Mail schicken, damit Sie immer aktuelle Informationen erhalten. Die nötige Konfiguration nehmen Sie unter "Aktivität" in den "Einstellungen" vor.

## <span id="page-13-0"></span>Was ist sonst noch wichtig?

### <span id="page-13-1"></span>Passwort ändern

Bitte klicken Sie rechts oben auf Ihr Profilbild / Avatar und wählen Sie "Einstellungen" aus.

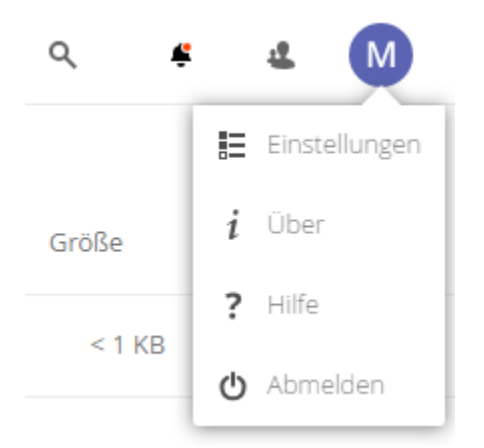

Wechseln Sie über die Seitenleiste auf "Sicherheit".

Geben Sie nun Ihr aktuelles und Ihr neues Kennwort ein und klicken Sie auf "Passwort ändern".

Passwort

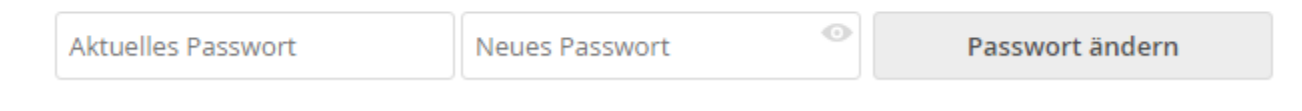